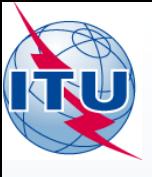

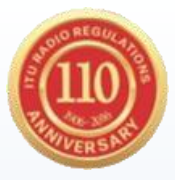

# The Terrestrial BR IFIC

#### Workshop

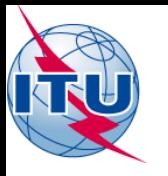

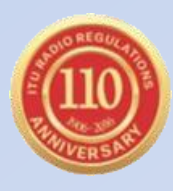

## Overview of the terrestrial BR IFIC workshop

- General guidelines on the terrestrial BR IFIC
- The main features of TerRaQ
- **Exercises**

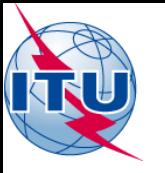

## General guidelines on the BR IFIC DVD

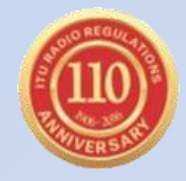

Installation troubleshooting:

- if the users have administrator privilege, they may run brific.exe (the navigation menu) "as administrator" in order to be able to install from the navigation menu
- if the users do not have administrator privilege, they must use the installer.bat script, found in \Packages\Windows\Disk1\InstData
- If there is an installation warning at the end, it can be ignored

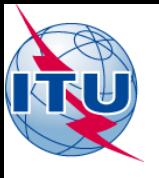

### The main features of TerRaQ

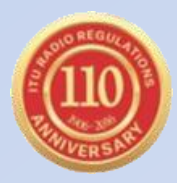

- General Purpose Queries (GPQ)
- Latest Publication Queries (LPQ)
- Quick queries (National extract, etc.)
- Queries written in SQL
- Saved queries
- Export the results of a query to a MS Access container in addition to SQLite container
- BR IFIC Database Manager: To select an existing version of the BR IFIC database or an extract of it
- BR IFIC Format Converter: Possibility to create a bridge MS Access<sup>®</sup> database to connect to the SQLite database, convert BR IFIC database file from MS Access® to SQLite and convert BR IFIC database file from SQLite to MS Access® (works only for the BR IFIC editions before 2808 dated 24/11/2015 because of the size of the FXM part of the BR IFIC which is bigger than the limitation of the MS Access®)

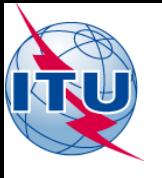

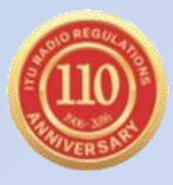

#### • **01: National extract**

Retrieve all the assignments recorded in the MIFR on behalf of your Administration using the "Quick Query" option.

#### • **02: Pending notices**

Retrieve all the pending requests of modification of the RJ81 Plan and check their coordination requirements.

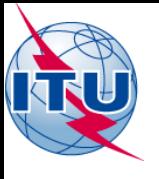

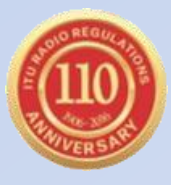

#### • **03: Search for a frequency assignment**

Retrieve the frequency assignment of 100.1 MHz and geographical coordinates 89°17'00"W - 13°44'00"N using the "General Purpose Query".

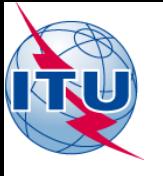

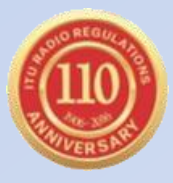

#### • **04: Latest publication query**

Retrieve all the frequency assignments of your Administration published by the Bureau in the latest BR IFIC .

- Indicate those published for acknowledgement of receipt
- Indicate those which are going to be recorded in the Master Register.
- Indicate those for which the Bureau has formulated an unfavourable finding.

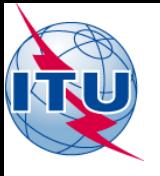

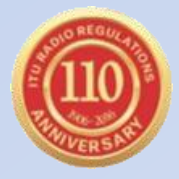

• **05: Notification to the BR for registration in the Master Register in 2014**

Retrieve all the assignments notified by your Administration, for registration in the **Master Register**, during 2014.

#### • **06: BR IFIC history check**

Retrieve all BR IFICs published in 2013 containing notifications submitted by your Administration.

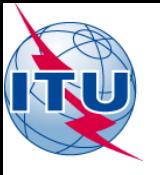

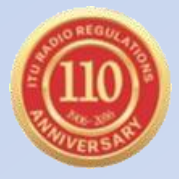

• **07: Update Tables 12A/12B of the Preface to the BR IFIC**

Check Tables 12A/12B of the Preface to the BR IFIC (Address Codes and Operating Agencies).

Should there be any changes/suppressions, communicate them to the Bureau via [brmail@itu.int](mailto:brmail@itu.int)

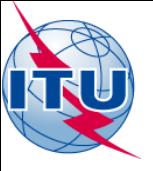

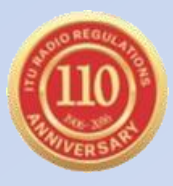

## Thank you for your attention!

ITU – Radiocommunication Bureau Questions to **[brmail@itu.int](mailto:brmail@itu.int)** or **brtpr@itu.int**